# **Інструкція для закладів середньої освіти щодо подання статистичної звітності 2018-19 н.р. у програмі КУРС: Школа**

## **3MICT**

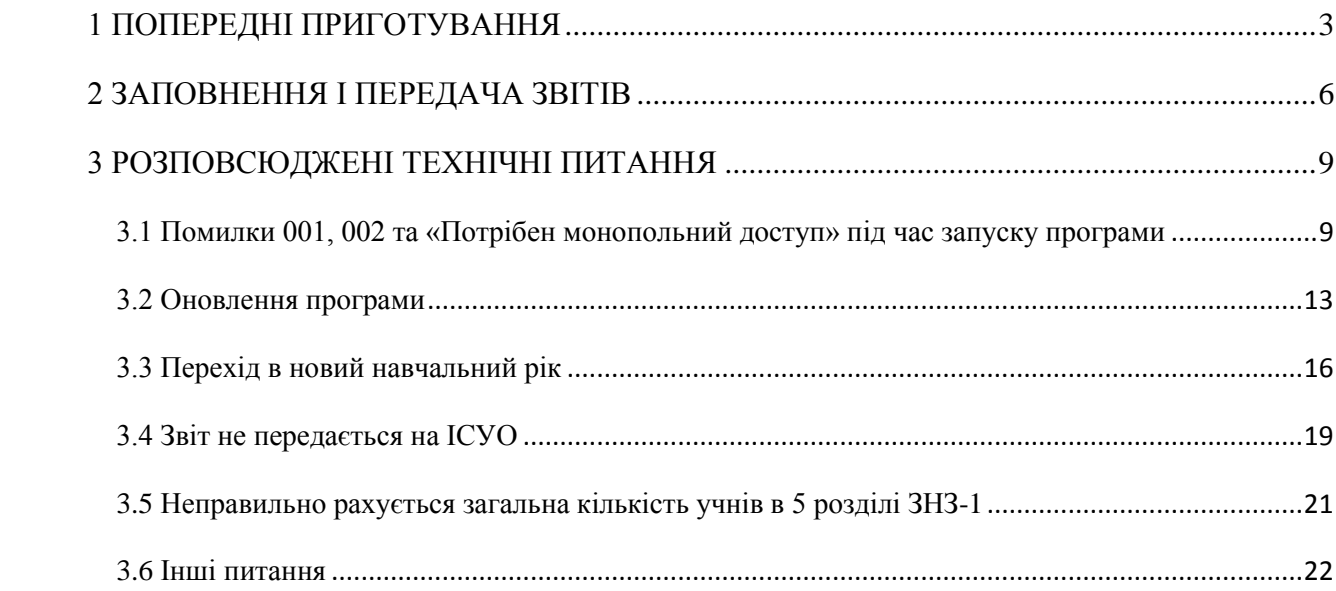

#### **1 ПОПЕРЕДНІ ПРИГОТУВАННЯ**

## <span id="page-2-0"></span>**УВАГА! В 2018-19 н.р. статистичну звітність подають як опорні заклади, так і філії опорних закладів. В звіті опорного закладу наводяться відомості опорного закладу і всіх його філій. В звіті філії наводяться лише відомості про філію.**

Перед заповненням звіту переконайтесь, що Ви користуєтесь останніми версіями програм КУРС: Школа та КУРС: Сайт. Дізнатися актуальні версії програм можна на сайті **EKYRS.ORG** в розділі **«Завантажити»**.

Щоб перевірити версії програм, встановлені на Вашому комп'ютері, оберіть в головному меню програм пункт «Довідка» - «Про програму».

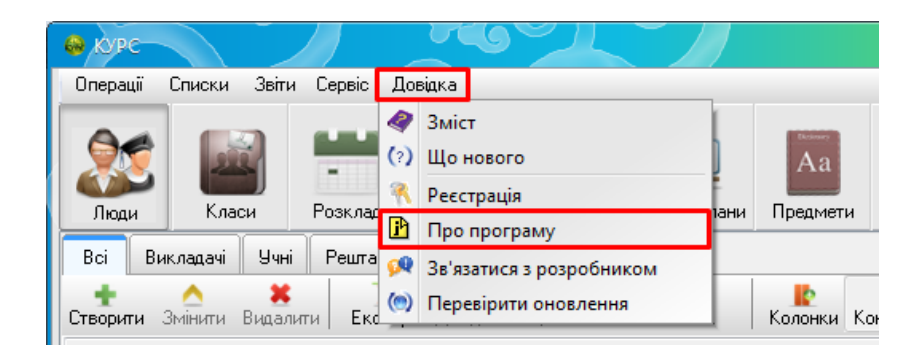

Якщо версії програм на комп'ютері не є актуальними (не відповідають останнім версіям з розділу **«Завантажити»** сайту **EKYRS.ORG)**, оновіть їх. Докладніше про оновлення читайте в розділі 3.2 цього документу.

#### **УВАГА! Переконайтесь, що програми КУРС: Школа та КУРС: Сайт встановлені в одну папку.**

Після перевірки версій, переконайтесь, що в програмі КУРС: Школа обраний актуальний навчальний перріод. Зробити це можна, обравши в меню пункт «Списки» - «Навчальний період».

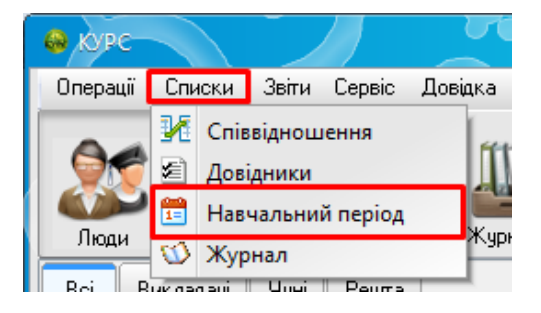

Актуальний навчальний період буде відмічений у списку зеленою галочкою.

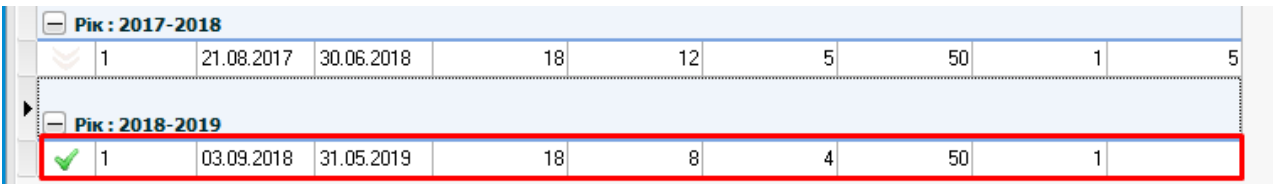

Якщо поточний навчальний період відсутній у списку, створіть та перейдіть на нього. Докладніше про роботу з навчальними періодами читайте в розділі 3.3 цього документу.

Переконавшись, що версії програми та навчальний період правильні, перевірте реквізити свого закладу. Для цього оберіть в меню пункт «Сервіс» - «Первинні налаштування».

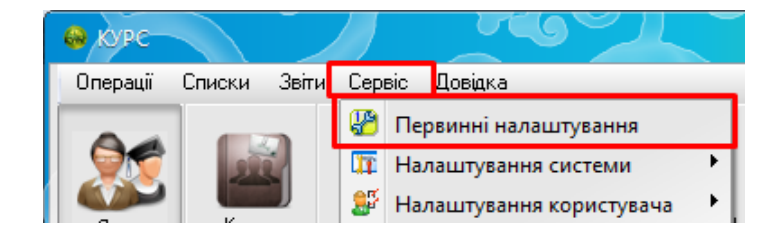

В розділі «Основні» первинних налаштувань переконайтесь, чи правильно заповнені пункти «Тип навчального закладу», «Форма власності» та «Мова навчання».

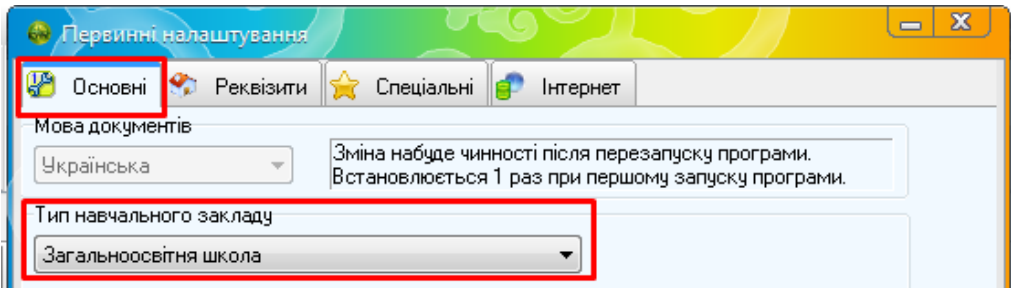

В розділі «Реквізити» перевірте, чи правильно заповнені поля «Код ЄДРПОУ», коротка та повна назва закладу, а також адреса. **Особливу увагу зверніть на пункт «Ступінь НЗ»! Це поле обов'язково має бути заповнене!**

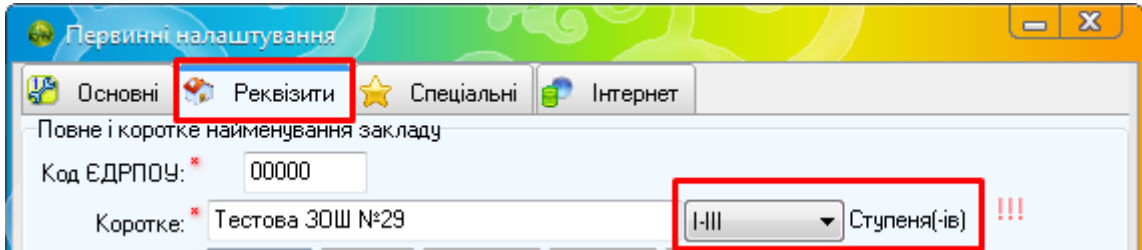

Якщо заклад освіти є опорним, в розділі «Спеціальні» поставте відмітку «Опорний заклад».

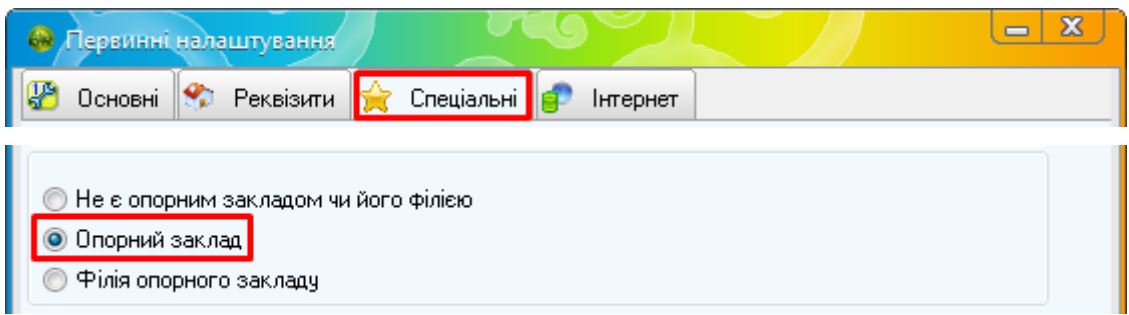

Якщо заклад освіти є філією опорного закладу, в розділі «Спеціальні» поставте відмітку «Філія» і вкажіть номер опорного закладу у системі ІСУО.

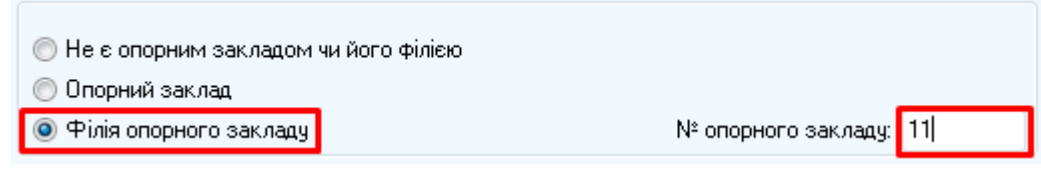

Номер закладу у системі ІСУО можна переглянути на порталі **ISUO.ORG**. Оберіть Вашу область, орган управління освітою і перейдіть на закладку «ЗЗСО (школи)».

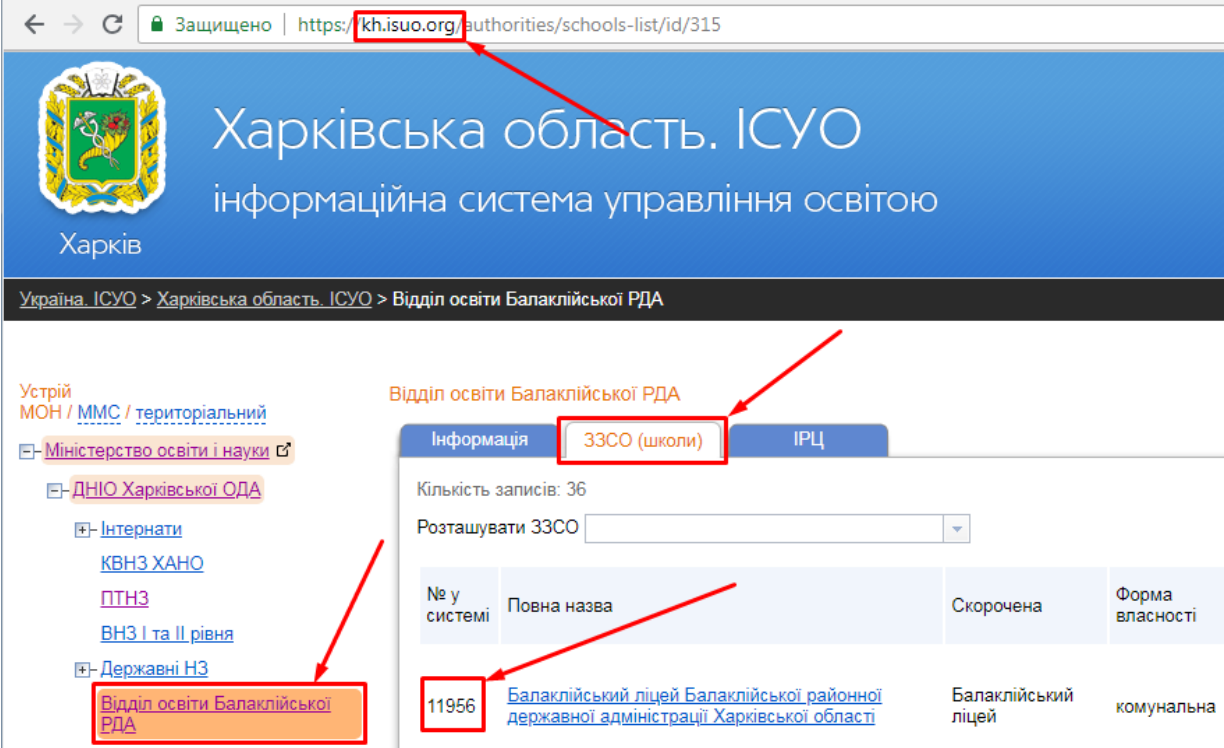

#### **2 ЗАПОВНЕННЯ І ПЕРЕДАЧА ЗВІТІВ**

<span id="page-5-0"></span>Розглянемо формування та відправку звітів на прикладі ЗНЗ-1 (інші звіти формуються та відправляються на портал **ISUO.ORG** аналогічно).

Для роботи зі звітами оберемо в меню «Звіти» потрібний нам «ЗНЗ-1».

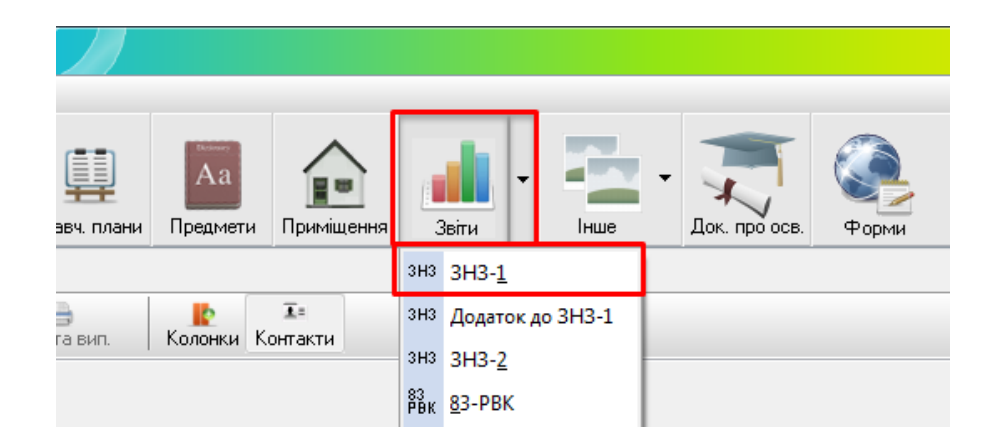

Після відкриття звіту потрібно заповнити розділ «Загальні дані», натиснувши кнопку «Заповнити». Відомості про ЗНЗ, що потрапляють в «Загальні дані», можна відкоригувати в розділі головного меню «Сервіс» – «Первинні налаштування».

Далі заповнюємо інші розділи. Вони обчислюються автоматично за допомогою кнопки «Обчислити звіт». Дані після завершення обчислення стануть доступними для редагування.

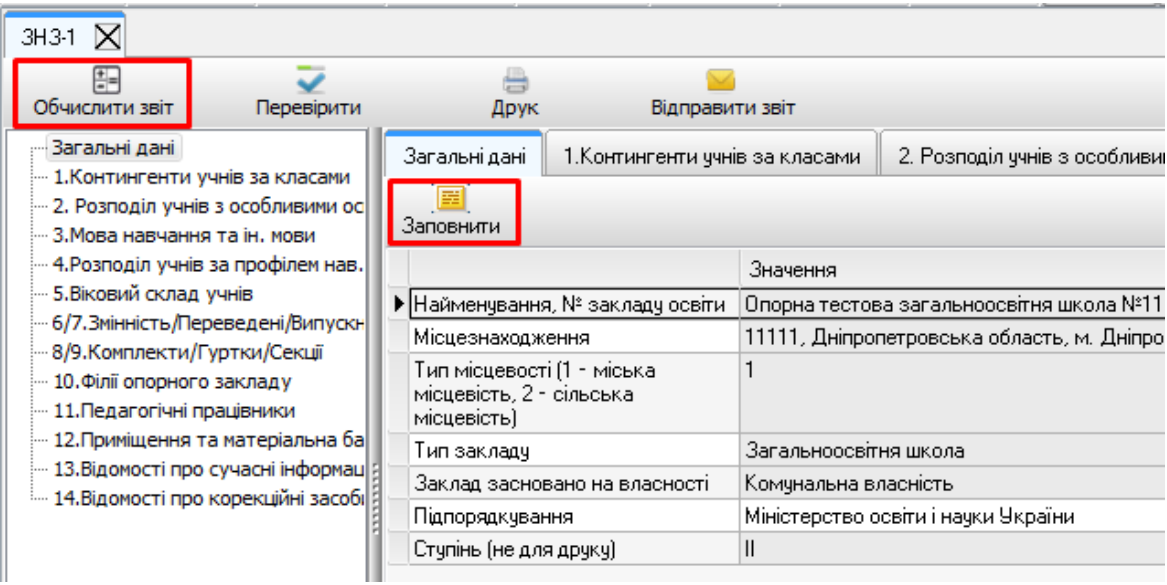

Обравши відповідний розділ звіту у режимі «На відправку», можна вручну коригувати дані, натиснувши на потрібну позицію у звіті.

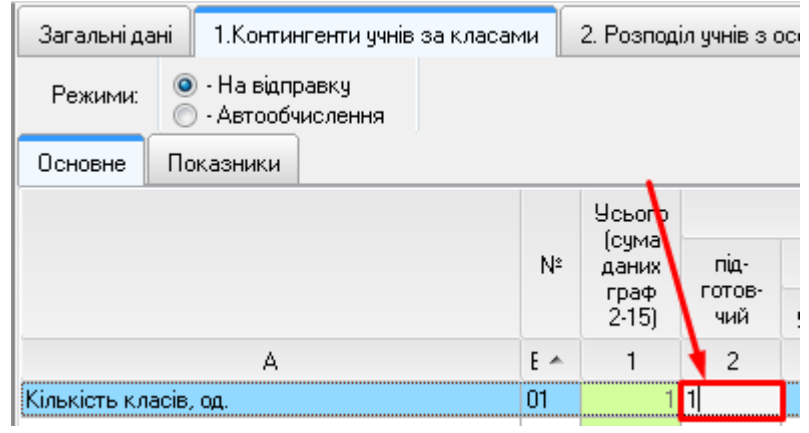

Після внесення та коригування всіх даних, потрібно перевірити звіт на помилки, натиснувши кнопку «Перевірити». Якщо у звіті виявлені помилки, програма повідомить про їх наявність, вказавши на відповідний розділ та рядок.

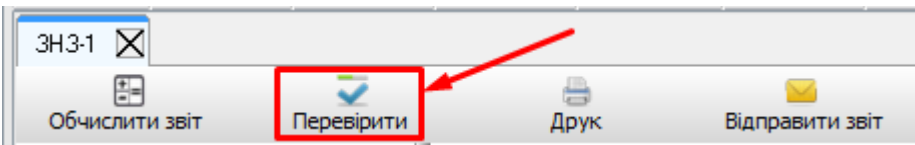

Після заповнення всіх розділів та виправлення помилок звіт готовий до відправки. Щоб відправити звіт на портал ІСУО, натисніть на кнопку «Відправити звіт».

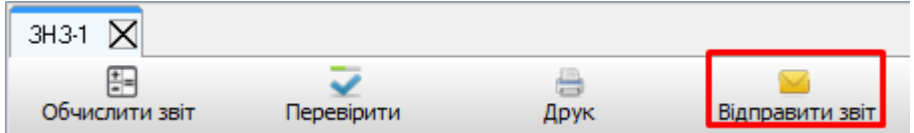

Автоматично відобразиться готова форма звіту, яку відразу ж можна буде роздрукувати для власних потреб.

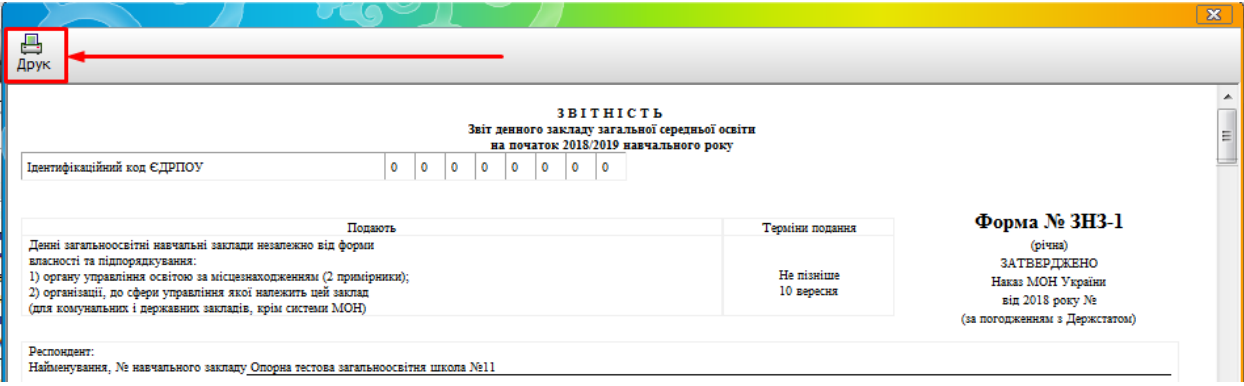

По закриттю друкованої форми з'явиться вікно «Звіт підготовлений до відправки!». Якщо при натисканні кнопки «ОК» на комп'ютері відкрита програма КУРС: Сайт, автоматично почнеться завантаження звіту на портал.

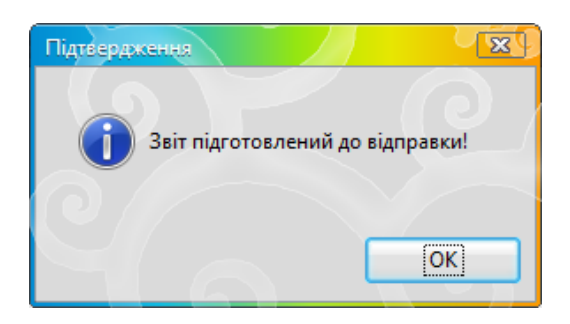

Якщо ж при натисканні кнопки «ОК» програма КУРС: Сайт була закрита, відкрийте її і натисніть кнопку «Завантажити змінення».

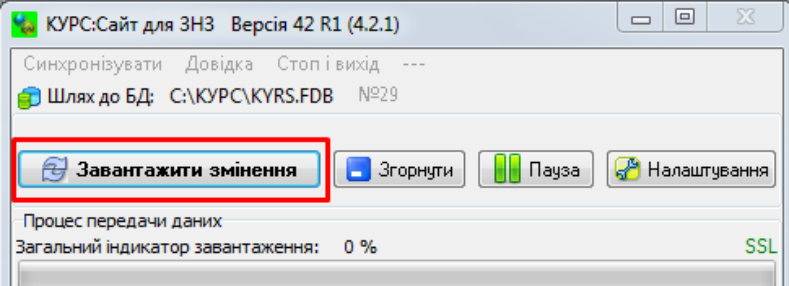

Коли звіт завантажиться на портал, в вікні КУРС: Сайту з'явиться відповідний запис.

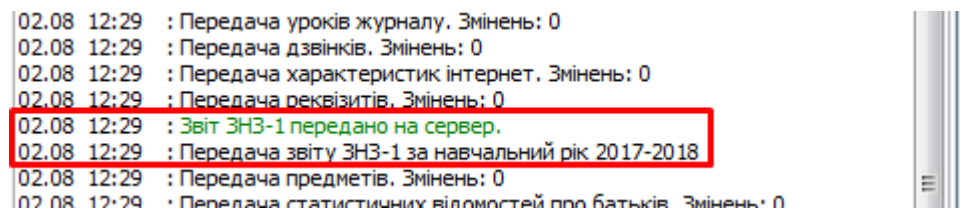

Для перевірки відправлених звітів на порталі **ISUO.ORG** необхідно зайти на сторінку школи. У нижній частині розділу «Інформація» відображуються всі звіти, які здає заклад. Зелена галочка напроти назви означає, що звіт передався. Поряд з нею вказана дата останньої передачі.

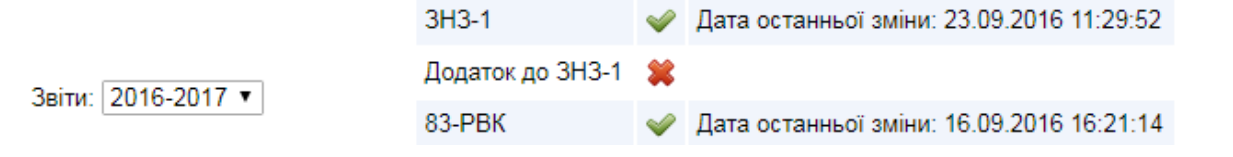

#### **3 РОЗПОВСЮДЖЕНІ ТЕХНІЧНІ ПИТАННЯ**

<span id="page-8-1"></span><span id="page-8-0"></span>**3.1 Помилки 001, 002 та «Потрібен монопольний доступ» під час запуску програми**

#### 3.1.1 Помилка 001

Помилка 001 виникає, якщо програма «Firebird» відключена або не встановлена на ПК. Щоб запустити «Firebird», необхідно зайти в «Пуск» - «Панель управління», увімкнути відображення всіх елементів. Далі потрібно знайти ярлик «Firebird» та відкрити його.

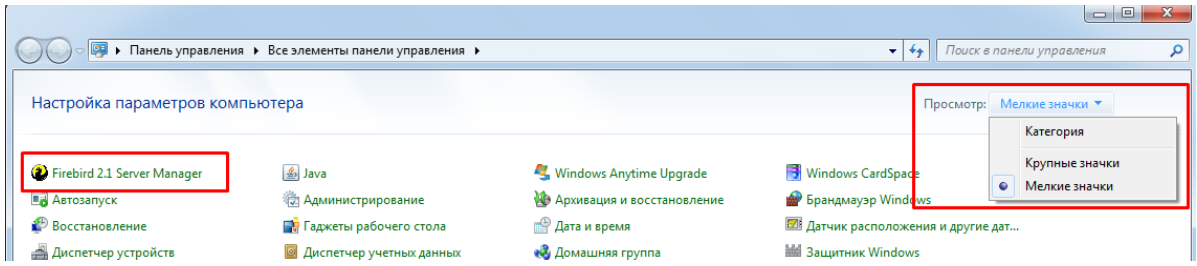

Відкриється вікно «Firebird Server Control». Якщо кнопка START у ньому активна, натисніть на неї, тим самим запустивши програму. Після цього закрийте вікно, натиснувши кнопку «ОК»**.**

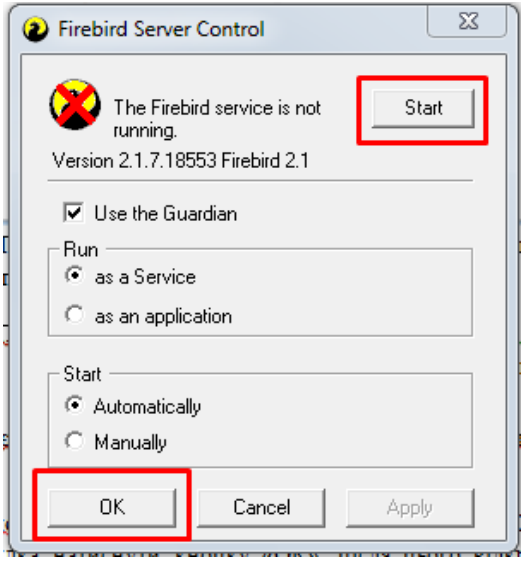

Якщо ж в Панелі управління відсутній значок програми «Firebird», тоді потрібно її встановити. Файл установки знаходиться в папці «КУРС» на диску С:\ і називається «Firebird».

| ▶ Компьютер ▶ Локальный диск (С:) ▶ КУРС ▶<br>Упорядочить ▼<br>Добавить в библиотеку ▼<br>Общий доступ ▼<br>Новая пап<br>Записать на оптический диск |                                                      |                     |
|----------------------------------------------------------------------------------------------------|------------------------------------------------------|---------------------|
| <b>X</b> Избранное                                                                                                    | Имя                                                  | ≖<br>Дата изменения |
| В. Загрузки                                                                                                    | ci0-GDS32.DLL                                        | 04.12.2014 8:26     |
| 1988 Недавние места                                                                                                    | <b>&amp; GDS32.DLL</b>                               | 04.12.2014 8:26     |
| <b>Ш</b> Рабочий стол                                                                                                    | FireBird.exe                                         | 15.01.2015 14:54    |
|                                                                                                    | ES KYPC. Постоник з встановлення та налаштування.chm | 11.06.2015 11:06    |
| Библиотеки                                                                                                    | [ УРС. Руководство по установке и настройке.chm      | 11.06.2015 11:07    |
| Н Видео                                                                                                    | uninstallks.exe                                      | 08.09.2015 14:30    |
| <b>AN DOMINATEL</b>                                                                                                    | uninstallks.ini                                      | 08.09.2015 14:30    |

3.1.2 Помилка 002

Помилка 002 виникає, якщо шлях до бази даних (файла KYRS.FDB) зазначений неправильно або не вказаний зовсім. Щоб це виправити, потрібно запустити програму «КУРС: Школа» і, після того як відобразитися помилка, натиснути кнопку «ОК». Після цього відкриється лише верхнє меню програми з вкладкою «СЕРВІС».

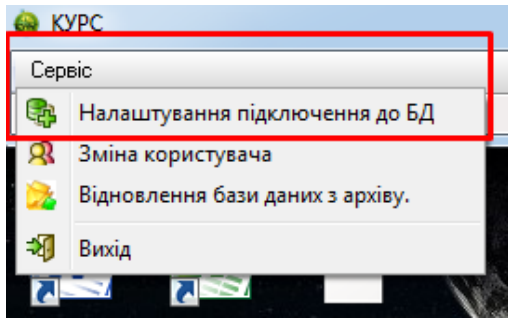

Натискайте на «Сервіс» - «Налаштування підключення до БД», в полі «файл БД» оберіть шлях до бази даних та натисніть «ОК».

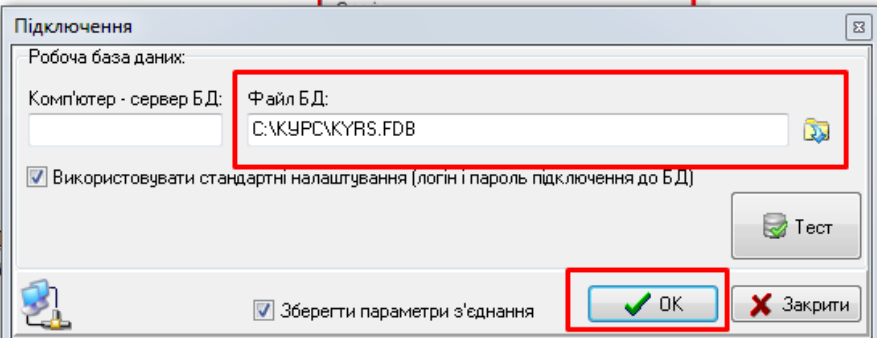

Стандартний шлях: C:\КУРС\KYRS.FDB. Для перевірки натискаємо кнопку "Тест". Якщо шлях до бази даних прописаний, але помилка все одно виникає, вам необхідно перевірити чи запущена/встановлена програма «Firebird» на ПК. Як це зробити, описано в розділі 3.1.1.

Якщо вказівки вище не допомогли, відкрийте вікно «Firebird Server Control згідно інструкції з розділу 3.1.1. У випадку, коли у вікні вказана версія, відмінна від 2.1.7, програму потрібно видалити і перевстановити.

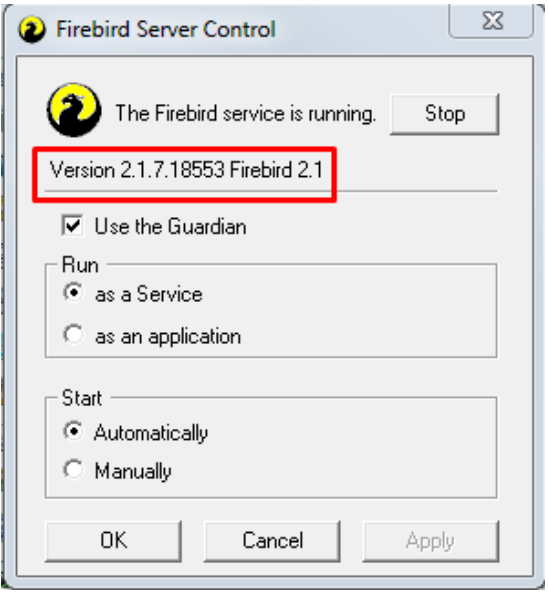

Для цього необхідно зупинити службу Firebird. Відкрийте Панель управління – Адміністрування – Служби.

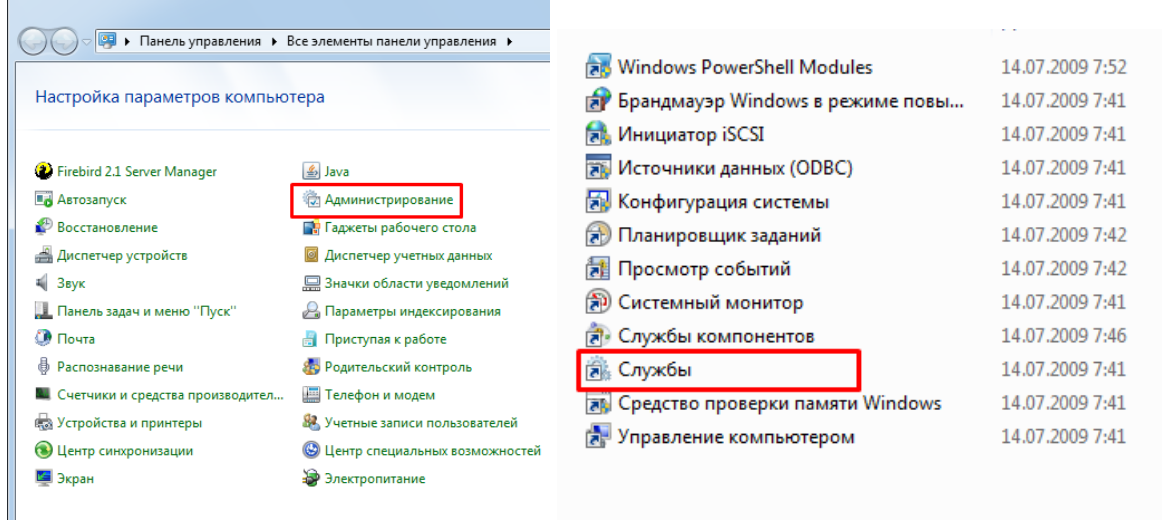

Серед списку, що відкрився, знайдіть службу Firebird Server, виділіть її лівою кнопкою миші, та зупиніть.

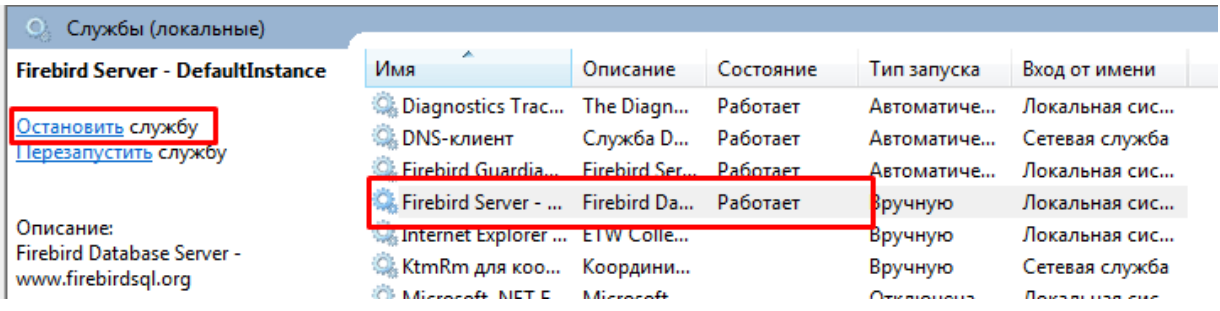

Після цього знову перейдіть в «Панель управління», та натисніть на ярлик «Програми та компоненти» («Установска і видалення програм» для Windows XP).

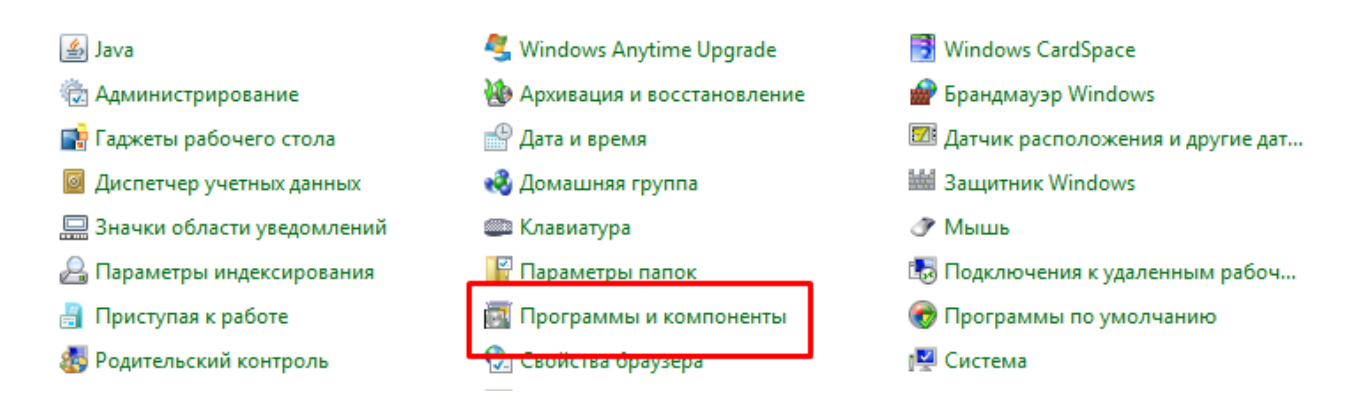

В списку, що відкрився, знайдіть програму Firebird з версією, відмінною від 2.1.7, натисніть на ній правою кнопкою миші та оберіть пункт «Видалити».

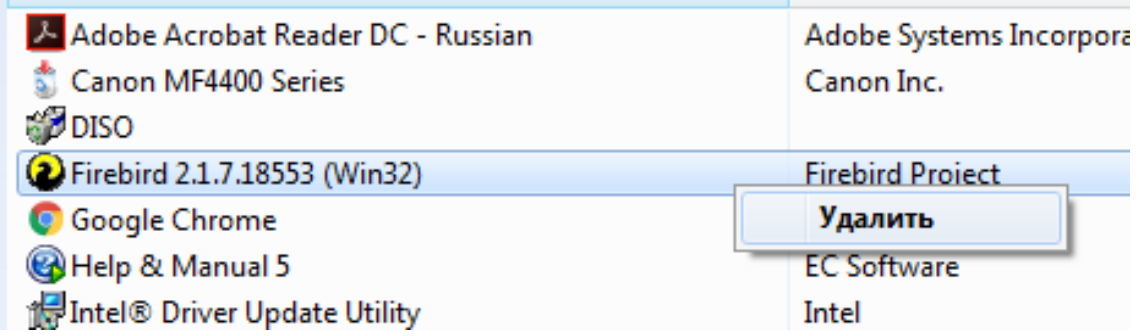

Потім перейдіть в «Мій комп'ютер» – «Локальний диск С:» – «Program Files», знайдіть там папку «Firebird» та повністю її видаліть.

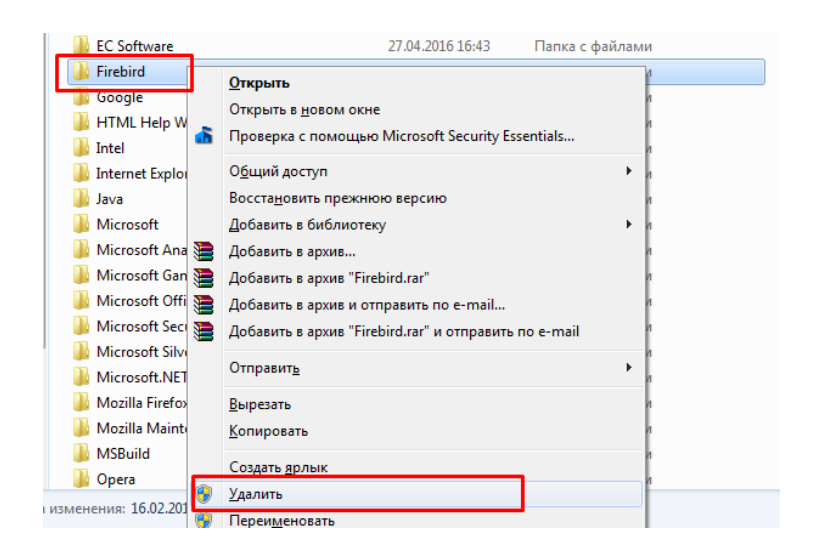

Після цього проведіть встановлення програми Firebird за інструкцією, наведеною в розділі 3.1.1, та спробуйте запустити програму КУРС Школа.

3.1.3 Помилка «Потрібен монопольний доступ до бази даних»

Щоб виправити цю помилку, почергово використайте інструкції з попередніх розділів.

#### <span id="page-12-0"></span>**3.2 Оновлення програми**

В інструкції наведено приклад оновлення програми з 161 на 162 версію, оновлення до новіших версій відбувається так само, поточну версію Ви можете подивитися в правому нижньому куточку головного вікна КУРС Школи.

3.2.1 Оновлення програми при наявності Інтернету

Відкрийте вкладку «Довідка» та виберіть пункт «Перевірити оновлення».

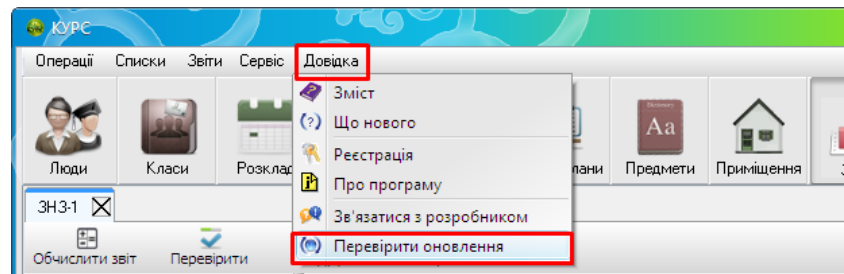

У разі наявності більш нової версії з'явиться відповідне віконце. Натискаємо на кнопку «Загрузить в фоновом режиме».

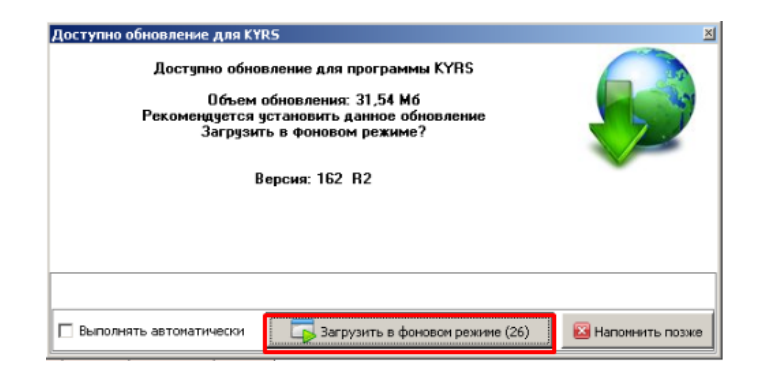

Відкриється віконце зі станом завантаження.

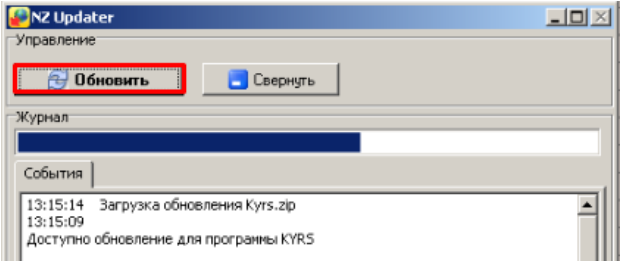

Після того, як все завантажиться, відкриється віконце «Установка обновлений для КYRS», натисніть на кнопку «Закрыть сейчас и установить» .

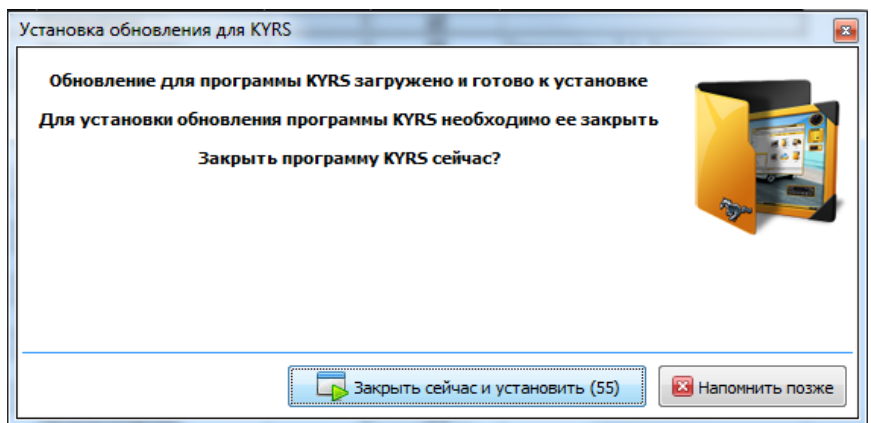

Коли установка закінчиться, Ви побачите віконце про успішне завершення.

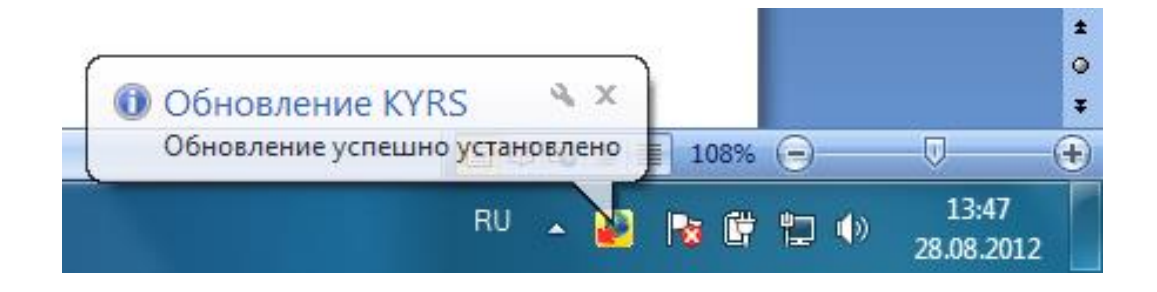

Запустіть програму. Відкриється віконце «Що нового», уважно прочитайте його зміст. Після цього закрийте віконце «Що нового».

Програма «КУРС: Сайт» оновлюється аналогічно до програми «КУРС: Школа». Виберіть пункт меню «Довідка» - «Перевірити оновлення».

3.2.2 Оновлення програми у разі проблем з підключенням до інтернету.

З будь-якого комп'ютеру, де є Інтернет або, звернувшись до куратору вашого району, заходимо на сайт **EKYRS.ORG** у розділ «Завантажити» та завантажуємо інсталятори програм «КУРС: Школа» та «КУРС: Сайт».

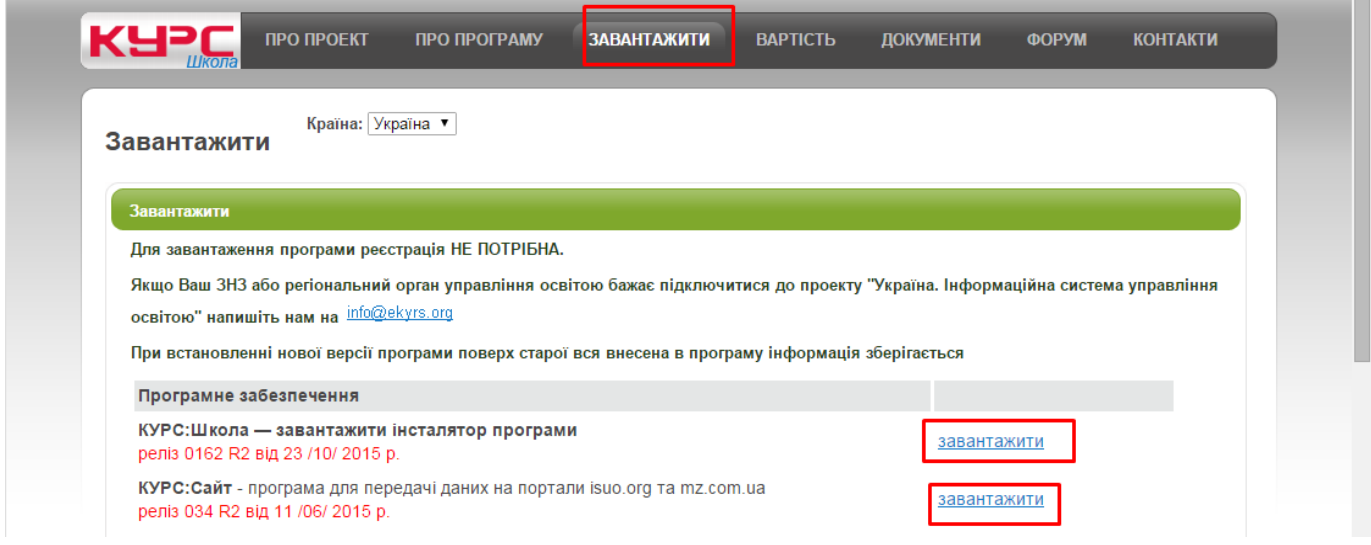

На комп'ютері, де ведеться робота з КУРС: Школою, запускаємо завантажені файли

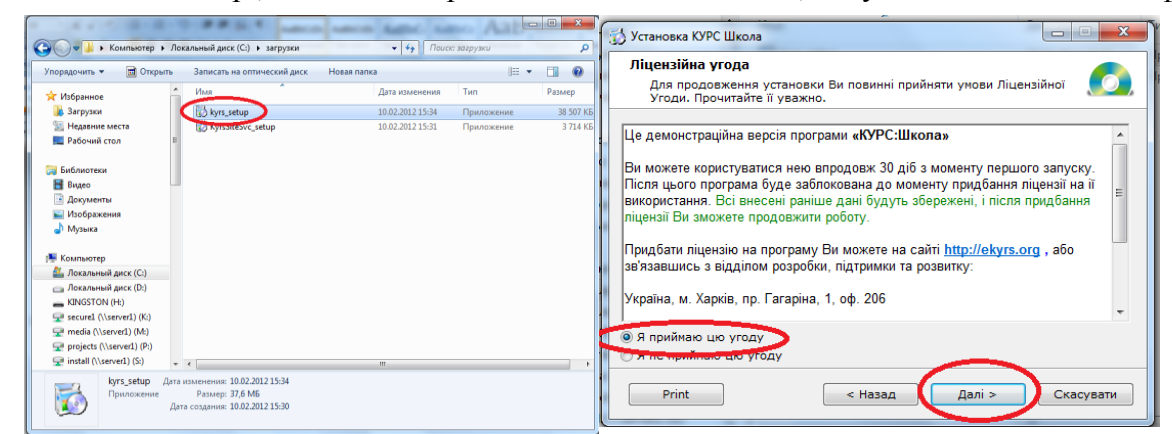

та встановлюємо програму. При установці програми нічого не змінюємо.

У вікні «Програма КУРС: Школа була успішно встановлена» знімаємо галочку «Встановити Firebird 2.1».

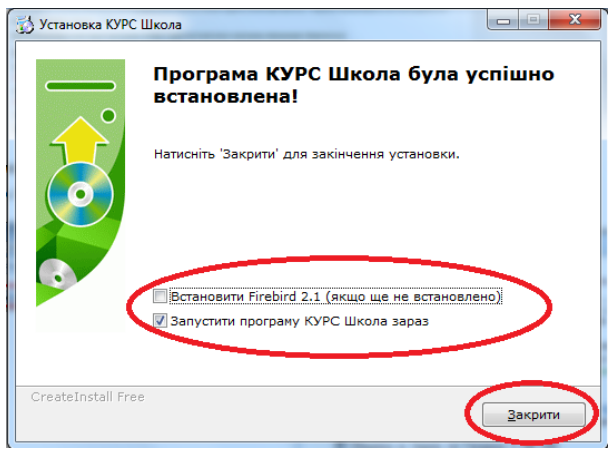

Запустіть програму. Відкриється віконце «Що нового», уважно прочитайте його зміст. Після цього, закрийте віконце «Що нового».

<span id="page-15-0"></span>Програма «КУРС: Сайт» оновлюється так само, як і програма «КУРС: Школа».

#### **3.3 Перехід в новий навчальний рік**

3.3.1 Дії перед створенням нового навчального року

Перед тим, як перейти у новий навчальний рік в програмі «КУРС: Школа», потрібно спочатку відмітити тих, хто вибуває зі школи. Для цього обираєте «Списки» - «Основні списки», переходите на вкладку «Люди». На цій вкладці відкриваєте облікову картку учня або працівника, який вибуває, та ставите відмітку «Вибув» і дату наказу.

Учням 9х класів які:

- є дитиною мікрорайону та вибувають зі школи ставимо в цьому році, галочку «Отримав свідоцтво» та вже потім в новому році міняємо посаду на «Дитина мікрорайону»,
- не є дитиною мікрорайону та вибувають зі школи ставимо в цьому році, галочки «Вибув» та «Отримав свідоцтво»,
- є дитиною мікрорайону та не вибувають зі школи ставимо в цьому році, галочку «Отримав свідоцтво».

Учням 11х класів:

- у всіх випадках – ставимо в цьому році, галочку «Отримав свідоцтво», «Отримав атестат» та «Вибув».

Усім іншим учням (інших класів) або персоналу які:

- є дитиною мікрорайону та вибувають зі школи в цьому році ми нічого не ставимо, а в новому році змінюємо посаду на «Дитина мікрорайону,не є дитиною мікрорайонна та вибувають зі школи – ставимо галочку «Вибув»,
- персоналу який вибув в цьому році ставимо галочку «Вибув».

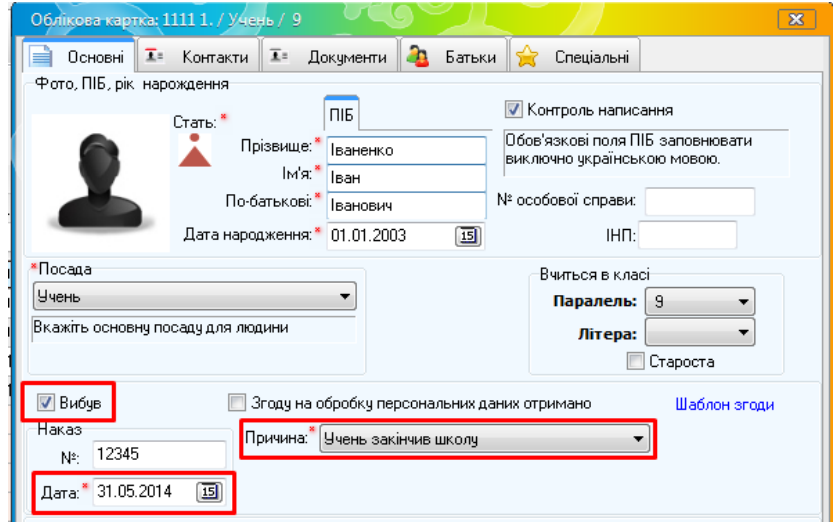

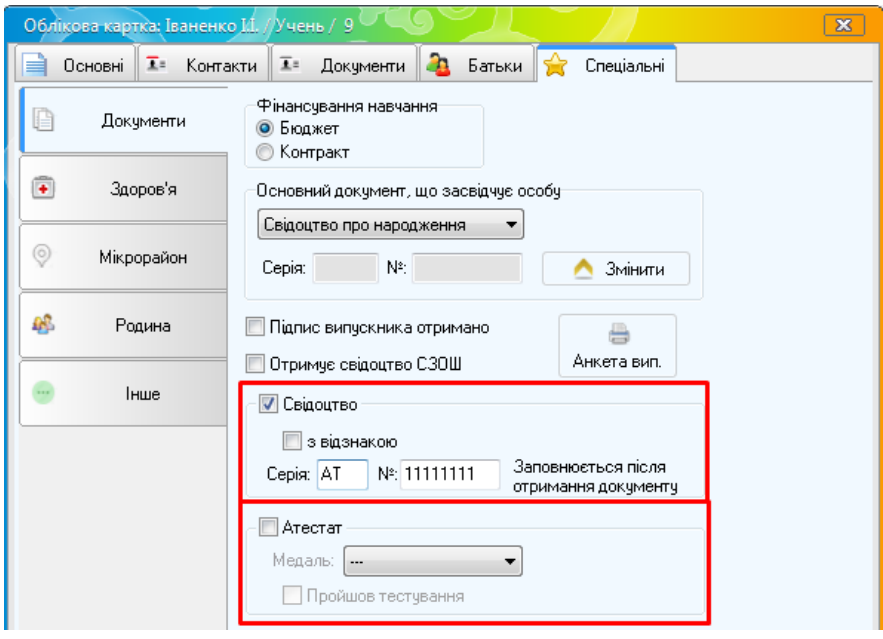

#### 3.3.2 Дії по створенню нового навчального року

Для створення нового навчального року, вам необхідно обрати пункт головного меню «Списки» - «Навчальний період». У вікні «Навчальний період» натисніть кнопку «Створити».

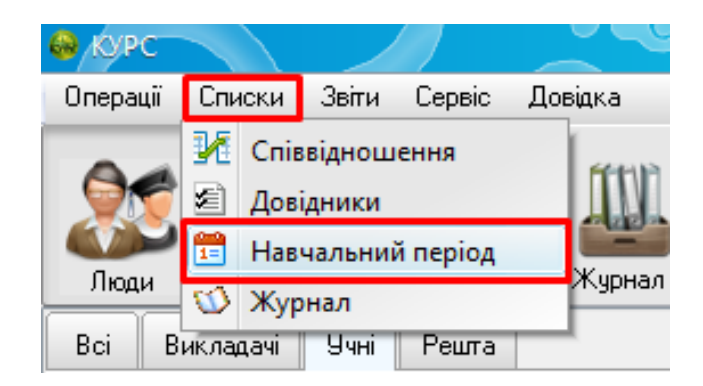

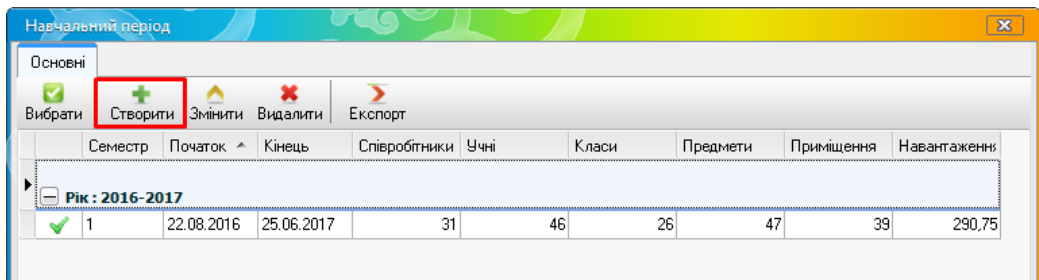

У вікні «Властивості семестру», що з'явилося, оберіть наступний навчальний рік та введіть дату початку і кінця першого семестру, після чого натисніть кнопку «Створити».

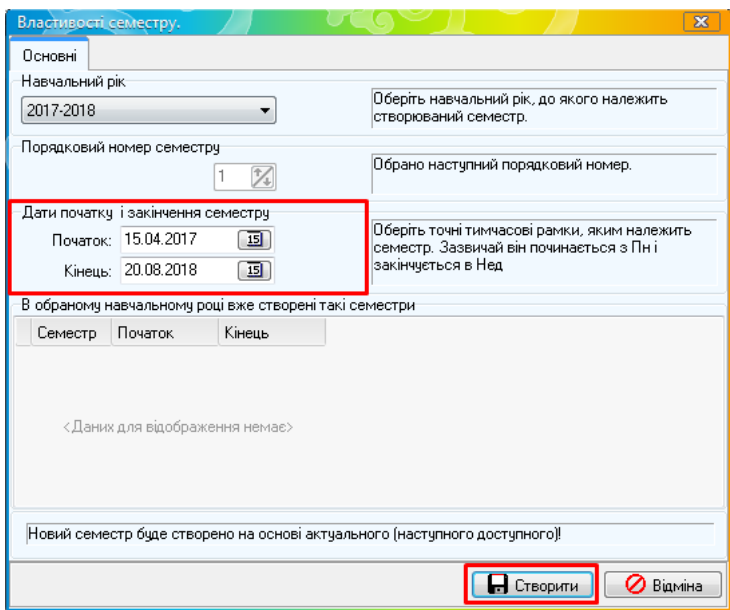

Після натиснення кнопки «Створити», генератор почне створення нового навчального періоду, зачекайте. При створенні нового навчального року, програма автоматично перенесе усі основні списки до нового навчального року, при цьому учні перейдуть на клас вище.

### **Увага! Створюйте тільки перший семестр. Другий семестр Ви будете створювати по закінченню першого.**

Після створення, оберіть новий навчальний рік як поточний, та у вікні «Підтвердження» натисніть «Да».

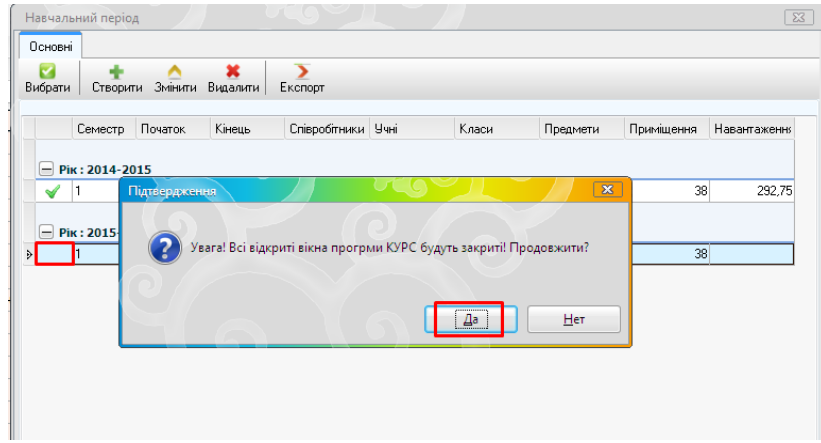

Після відкриття нового навчального року, оберіть пункт головного меню «Списки» - «Навчальний період», щоб перейти до даних по навчальному закладу.

Після створення нового навчального року, перевірте та відредагуйте основні дані, введені в програму: предмети, класи, приміщення та людей. Обов'язково створіть перші класи в школі, та внесіть нових учнів. Більш детально про створення класів ви можете дізнатись з посібника з експлуатації, розташованого в папці з програмою «КУРС: Школа» (також ви можете звернутись до інструкції обравши пункт головного меню «Довідка» – «Зміст»).

#### <span id="page-18-0"></span>**3.4 Звіт не передається на ІСУО**

Передача даних здійснюється за допомогою програми «КУРС: Сайт». Якщо звіт не передається на портал ІСУО, перевірте шлях до бази даних в програмі «КУРС: Школа». Для цього зайдіть в меню «Сервіс» - «Налаштування системи» - «Налаштування підключення до БД».

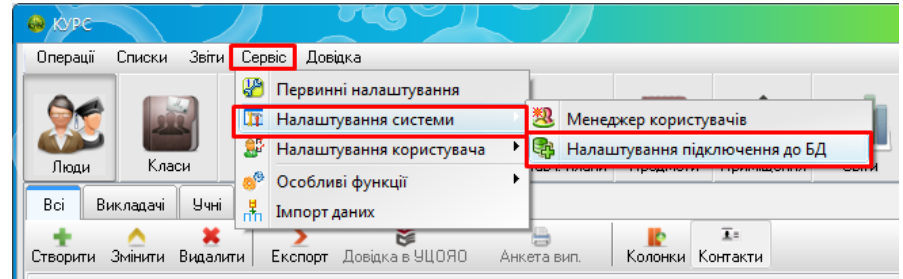

Перевірте шлях до файлу бази даних.

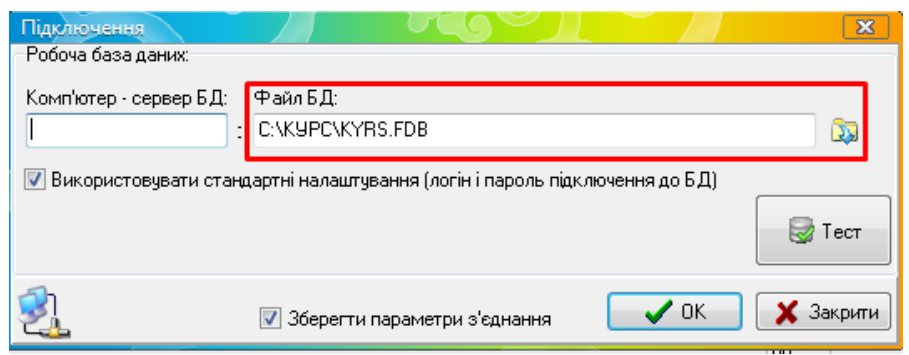

Запустіть програму «КУРС: Сайт» і, натиснувши на кнопку «Шлях до БД», перевірте шлях до бази даних в цій програмі.

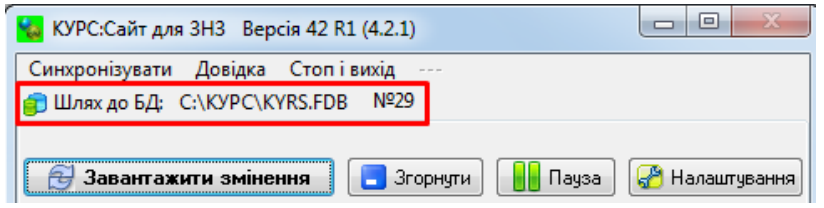

Шляхи до файлу бази даних в програмах «КУРС: Школа» та «КУРС: Сайт» повинні бути ідентичним. Якщо вони відрізняються, скопіюйте шлях з КУРС: Школи до КУРС: Сайту. Також переконайтесь, що в вікні налаштувань обрані пункти «Один файл бази даних» та «Використовувати стандартні логін та пароль Firebird».

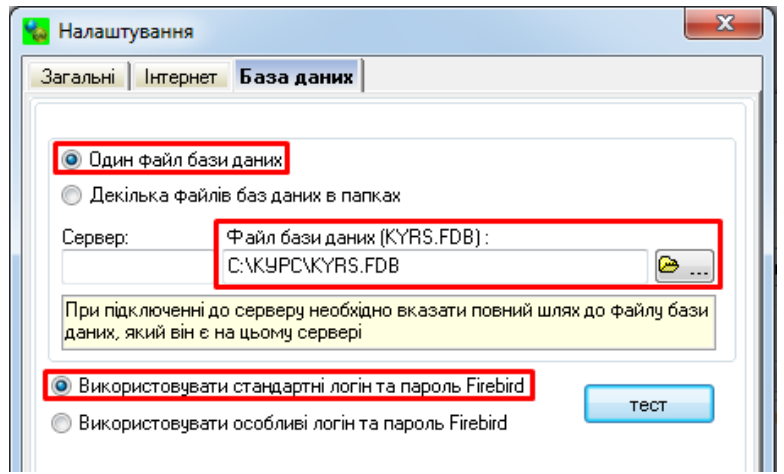

Натисніть кнопку «Завантажити зміни» в програмі «КУРС: Сайт». Звіти будуть передані на портал ІСУО.

#### **3.5 Неправильно рахується загальна кількість учнів в 5 розділі ЗНЗ-1**

<span id="page-20-0"></span>При ручному заповненні звіту, відомості до графи 1 розділу 5 «Віковий склад учнів» потрапляють з рядків 5 та 6 розділу 1 «Контингент учнів за класами».

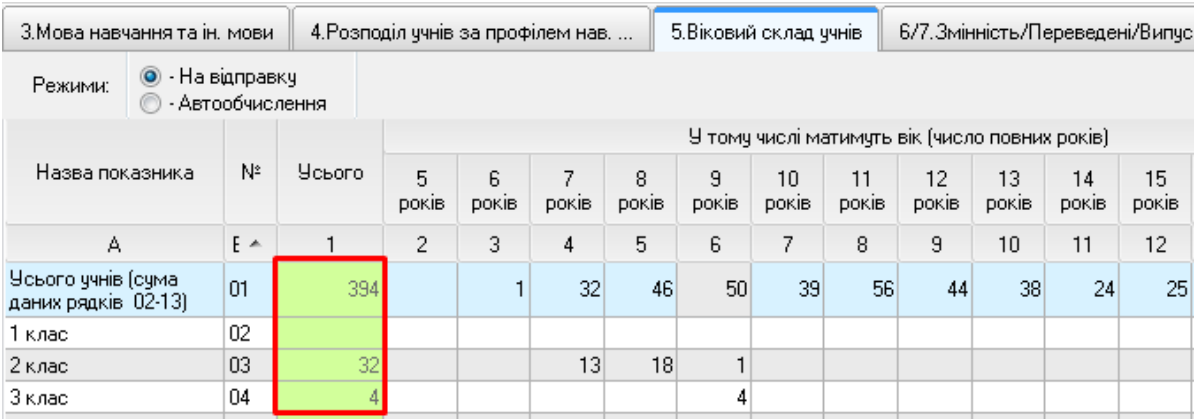

Якщо поле у цій графі підсвічене червоним, перевірте:

- правильність заповнення граф 2-15 розділу 5;
- правильність заповнення рядків 5 та 6 розділу 1;
- зверніть увагу, спеціальні школи заповнюють лише 16 рядок.

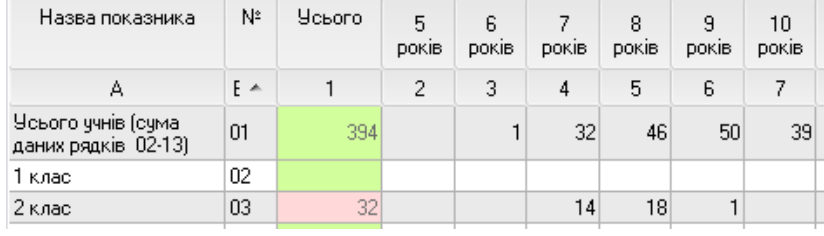

Якщо наведені вище поради не допомогли (число в графі 1 розділу 5 не змінюється), виконайте наступні дії:

- перейдіть до розділу 1 і вручну додайте до одиницю до поля з потрібним класом і натисніть на інше поле в таблиці;

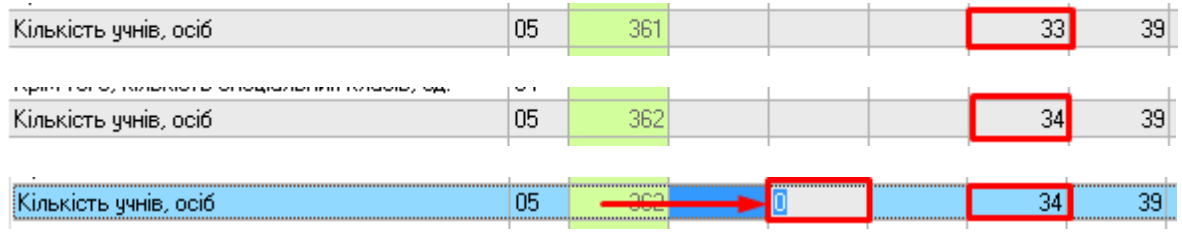

- поверніть початкову цифру до поля з потрібним класом і клацніть на інше поле в таблині

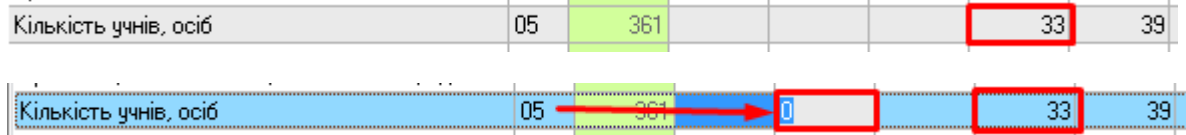

Виправлене значення підвантажиться до розділу 5.

#### <span id="page-21-0"></span>**3.6 Інші питання**

Переглянути інформацію про інші розповсюджені технічні питання можна у файлі **«ПИТАННЯ, ЯКІ ЧАСТО ЗАДАЮТЬСЯ».** Знайти цей файл можна на локальному диску C в папці «КУРС», або ж на нашому сайті **EKYRS.ORG** в розділі «Завантажити».

Також вказівки по роботі з програмою та відповіді на питання Ви можете знайти на сайті **EKYRS.ORG** в розділі «Форум».

Детальну інструкцію з можливостей програми КУРС: Школа Ви можете відобразити, обравши в головному меню пункт «Довідка» - «Про програму».